# LRFP AND PROJECTION APPLICATION TRACKING SYSTEM | TUTORIAL VOLUME I **Appendix II: Time Saving Hints**

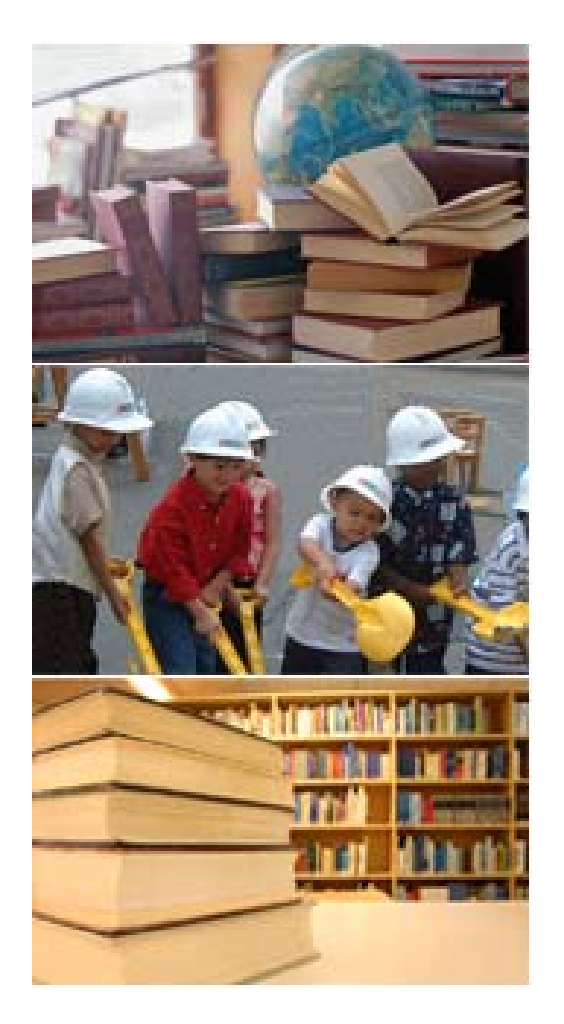

- **II.A** Viewing Multiple Records
- **II.B** Sorting Records
- **II.C** Filtering Records
- **II.D** Creating Favorites for Inventory Records
- **II.E** Creating F avorites for Reports

**The follo wing illustrates a quick method t o e dit multiple Records of the same kin d, such as Site Records, without having to switch back and forth between the List View and the Detail Vie w each time you want to edit another Record.** 

This method is particularly helpful when you need to:

- Address ne w reporting requirements for existing inventory, such as site block/lot information.
- Copy and Paste multiple Inventory Items and then edit them. *(Use of the Copy and Paste feature is recommended for addressing new reporting requirements s uch as grossin g factor spaces, parkin g lots, playgrounds, and playfields.)*

**STEP 1 -** In the List Vie w, select the records that you would like to view or edit. Highlight the first record, and then hold do wn the Shift Key to select contiguous records or hold do wn the Control Key to select noncontiguous records.

**STEP 2 -** After you have selected the records that you want to view, "click" on the Detail Icon  $\frac{1}{\text{Detail}}$ .

**STEP 3 -** After you "click" on the Detail Icon, you will see the Detail Vie w of that first record that you selected. Review and edit the record as needed. When you are finished, "click" on the arro w in the Record Counter  $\left(1 + \frac{1}{2} + \frac{1}{2}\right)$  in the top right-hand corner of the screen. The Record Counter allows you to move for ward or backward through the Detail Vie w of each selected record.

*Note: An Asset List is shown, but you can select multiple records in any List View.* 

#### **Assets –List View**

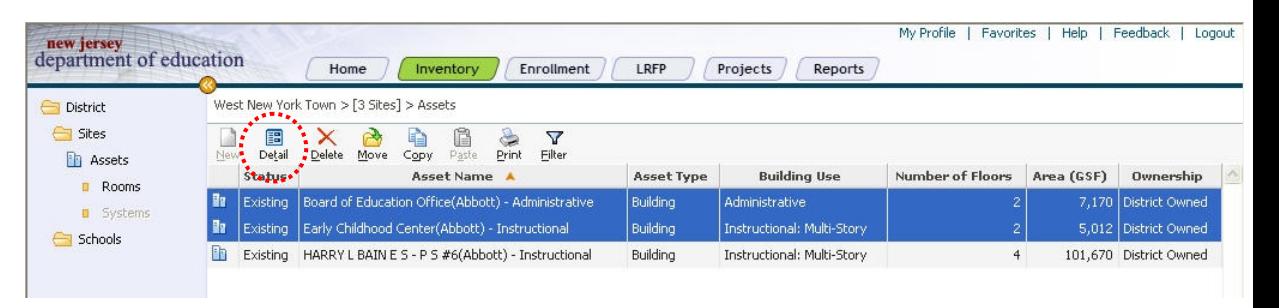

#### **Assets –Detail View**

 $\frac{1}{\text{de}}$ 

 $\epsilon$ 

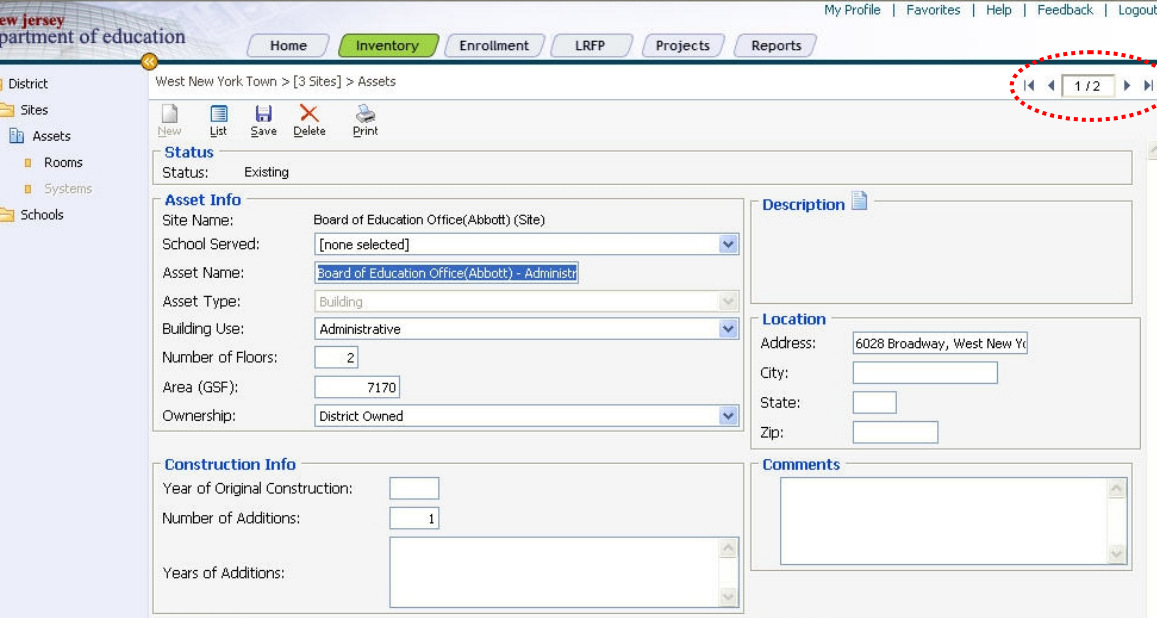

**The Sort feature can help you quickly find and select records in the List View.** This feature is particularly helpful if you have a long list of records from which to choose, such as Room Records.

Ascending and Descending Sorts: In the List View, records can be sorted alphabetically and numerically, in ascending or descending order, by "clicking" on any of the column headers. Each List Vie w defaults to sorting records by the first column in ascending order. The first time you "click" on a column header, the records will sort in ascending order. The second time you "click" on the same column header, the records will sort in descending order. When a list is sorted, a triangle appears next to the column heading indicating the direction *(ascendin g or descendin g)* that the column has been sorted.

**Multiple Sorts**: Once a Primary Sort has been selected, the records can be sorted by one or more of the remaining column headers. The records in the pictures to the right have been sorted first by Status in descending order, and then by Area in ascending order.

#### **Room – List Vie w / Primary Sort Asc ending**

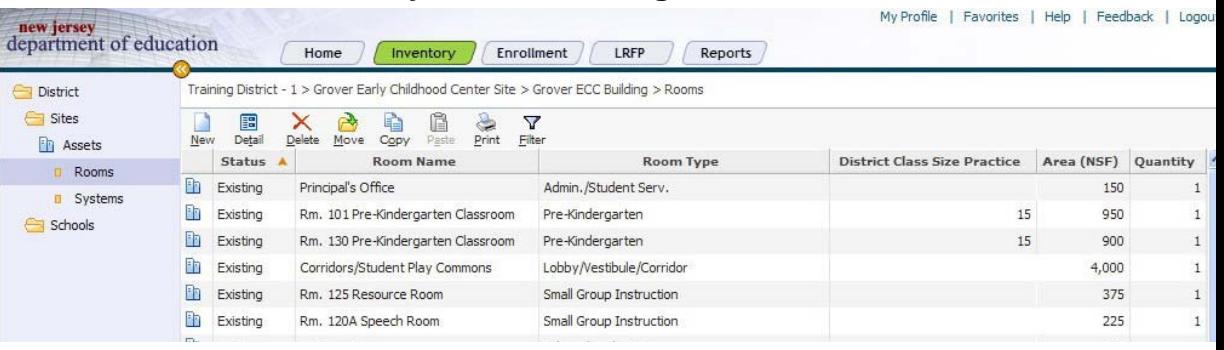

### **Room –List View / Descending Order**

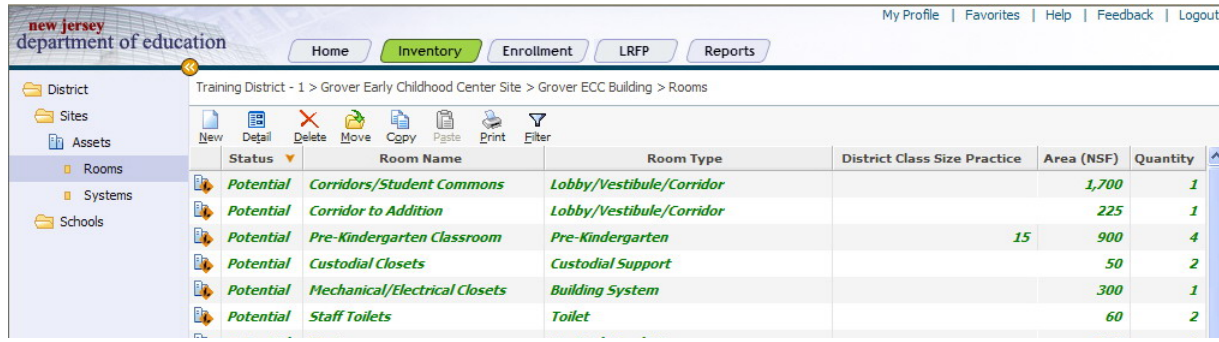

#### **Room –List View / Multiple Sorts**

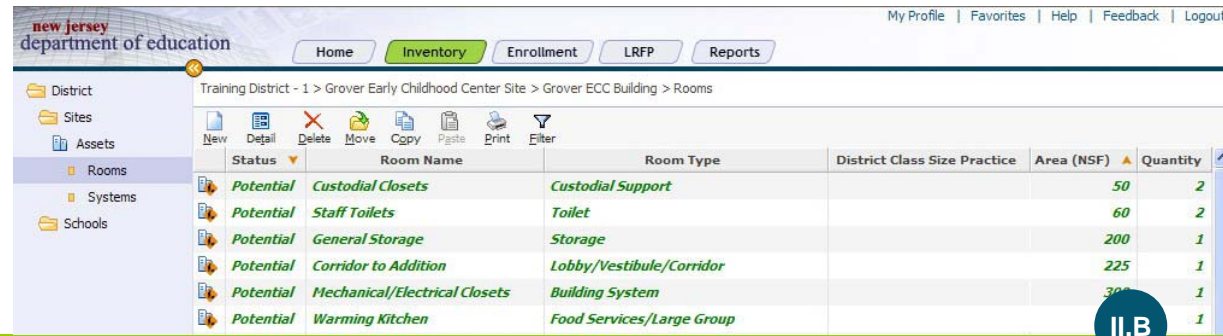

*Note: A Roo m List is shown, but you can select sort records in any List View.* 

Copyrighted VFA, Inc and the State of New Jersey Department of Education 2005 – CONFIDENTIAL INFORMATION

#### **If you hav e a long list of records, you can "filter" the records to only view those that y ou are interesting in re viewing.**

Filters take sorting one more step. Sorting allo ws you to order the records by the column headers, whereas Filtering allo ws you not only to order the records but also exclude fro m vie w any records that do not match the criteria of the filter. This feature will beparticularly useful when editing rooms.

**STEP 1** – While in the List View, "click" on the Filter Icon **Filter** L. The Select Filter Criteria Dialog Box appears.

**STEP 2 –** In the Select Filter Criteria Dialog Box, set the Field, Operator, and Value. You can filter by multiple fields. Choose "And" if you want the record to match all the selected criteria. Choose "Or" if the record only needs to match one of the selected criteria.

**STEP 3 –** After you have selected the Fields you want to include, "click" on the OK Icon.

In the example to the right, we wanted to filter the Room List to only vie w Potential Rooms that are sized greater than 900 square feet. The criteria selection for the filtering were (1) a Status of Potential and (2) an Area greater than 900 square feet. *(Note: A Filter is not limited to only two criteria.)* 

#### **Room –List View**

District

 $\mathbb{R}^n$  .

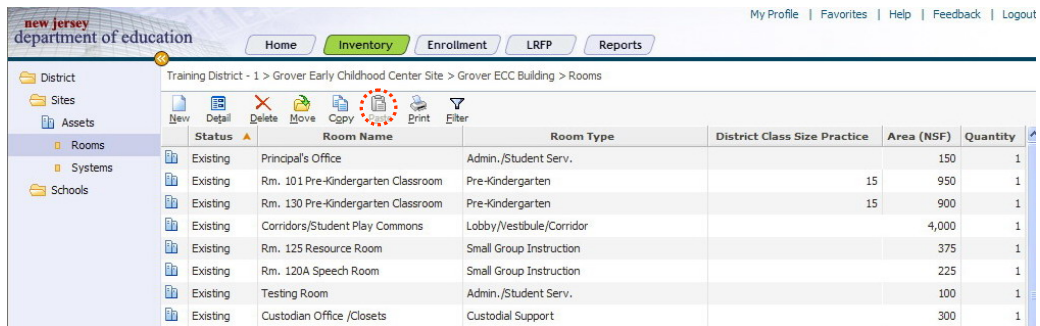

### **Room –List View (Showing Filter Criteria Selection)**

Training District - 1 > Grover Early Childhood Center Site > Grover ECC Building > Rooms

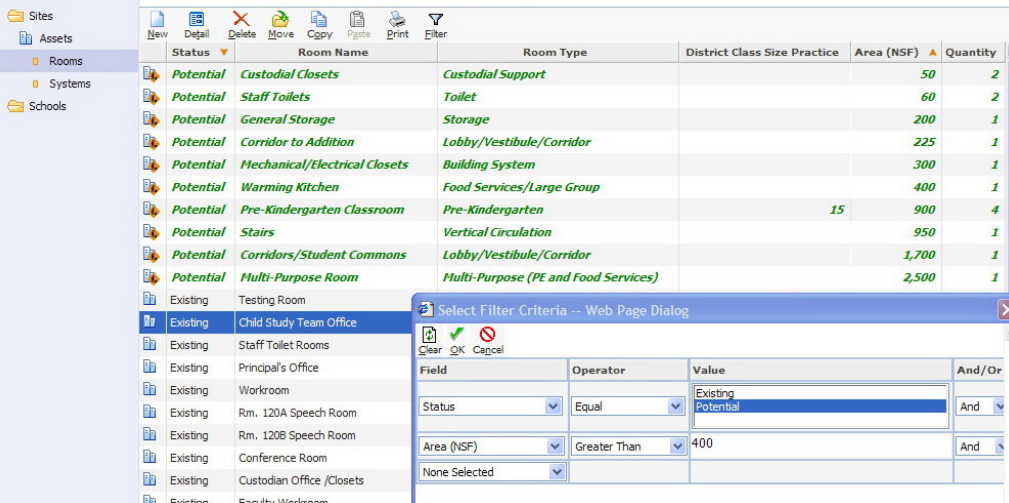

#### **Room – List Vie w (Results of Filter)**

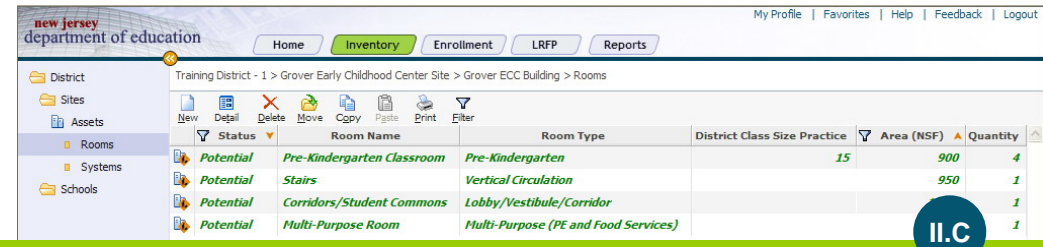

*Note: A Roo m List is shown, but you can filter records in any List View.* 

Copyrighted VFA, Inc and the State of New Jersey Department of Education 2005 – CONFIDENTIAL INFORMATION

**A Fa v orite is a sav ed context.** Favorites are especially helpful if you need to return to a context, or area of the website, on multiple occasions. For example, you can save a particular Inventory Record List Vie w as a Favorite. Favorites can also be used to save Report Selection Criteria.

**STEP 1 -** In the example to the right, we are using the results of the Filter we ran on the previous page. Once the desired context has been determined, "click" on Favorite in the top right hand corner of the screen. "Click" on Add Favorite and a Save Favorite Dialog box will appear.

**STEP 2 -** Enter a Name and "click" on OK to save the Favorite.

**STEP 3 -** Once a Favorite is saved, it can be accessed form either the Home Page or from the Favorites pulldo wn menu, which can be accessed from anywhere on the website.

#### **Room – List View** (From Filter on Previ ous Page)

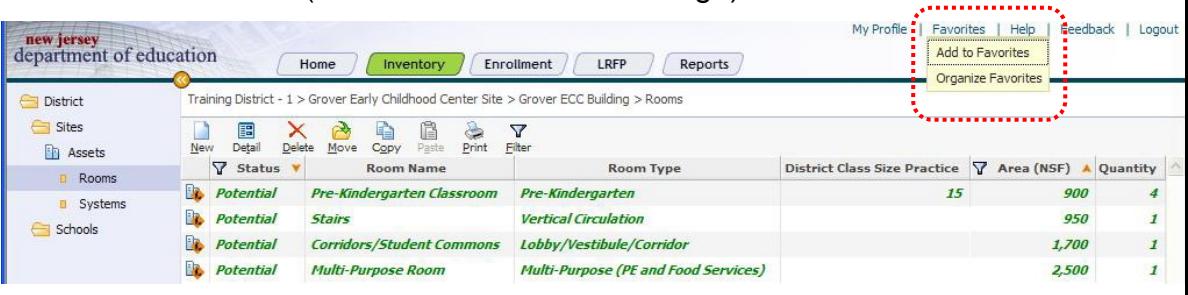

## **Save Favorite Dialog Box**

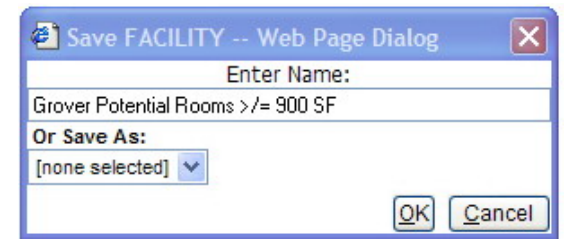

#### **Accessing a Saved Favorite**

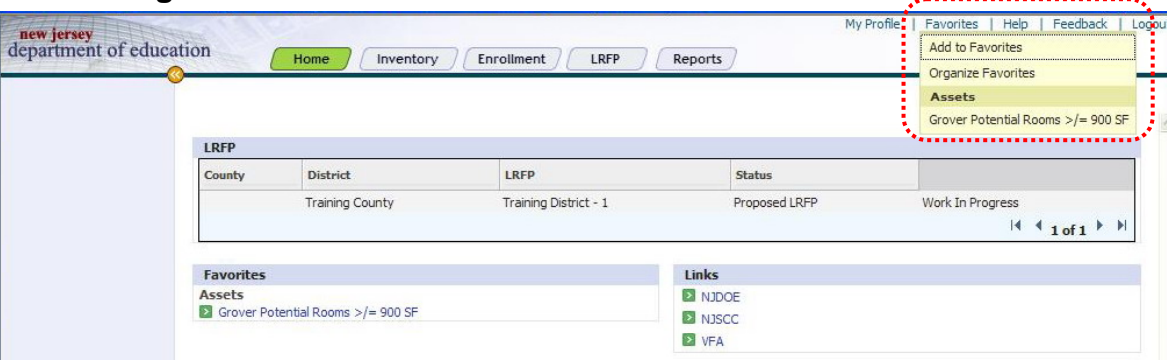

# APPENDIX II: TIME-SAVING HINTS**Creating Favorites for Reports**

**You can add a Report to your Fav orites.** Favorites are especially helpful if you need to return to a report on multiple occasions. In the exa mple belo w, we are creating a Favorite for the Proposed Room Inventory Report for P.S. 2.

**STEP 1 -** After you have selected the desired Selection Criteria and Report Options, "click" on Favorite in the top right corner of the screen. "Click" on Add Favorite and a Save Favorite Dialog box will appear.

**STEP 2 -** Enter a Name and "click" on OK to save the Favorite.

**STEP 3 -** Once a Favorite is saved, it can be accessed form either the Home Page or from the Favorite pull do wn, which can be accessed from anywhere on the website at the top right-hand corner of the screen.

#### My My Profile Favorites | Heln | Feedback | Locout new jersey<br>department of education Add to Favorites Home Enrollment LRFP Reports Inventory Organize Favorites Accote Inventory Grover Potential Rooms >/= 900 SF Site Asset **Proposed Room Inventory Report View Sample** ,,,,,,,,,,,,,,,,,,,,,,,,,,,,, School Asset Existing Room Selection Criteria + Schools LRFP Proposed Room  $-ALL-$ Proposed LRFP  $\overline{\mathbf{v}}$ Enrollment  $P.S. 02$ **Projection Detail** P.S. 01 P.S. 6 Grade Alignment Memorial High School Capacity **Advanced Filter** FES and District  $|\overline{\mathsf{x}}|$ Functional Save REPORTS -- Web Page Dialog **Report Options** Functional (Excluded **Enter Name:**  $SF)$ Cover Page **LRFP Actions** PS2 School under Proposed LRFP Reset Page Number System  $\boxed{\triangledown}$  Table of Contents Or Save As: Inventory **Notes** Inone selected1 ↓ Summary Miscellaneous  $|QK|$ Cancel **Footer Notes LRFP Submission** Data Check Section B6 FES Room Type and SE Analysis Data Browser

#### **Accessing a Saved Favorite**

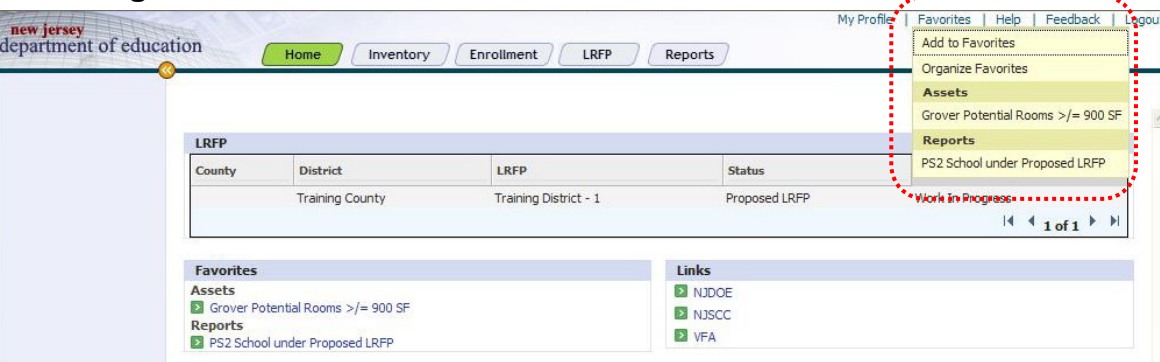

# **Report – Selection Screen**